## **Autorisierung mit sozialen Netzwerken Wie verbinde ich Blog2Social mit den Social Media?**

Blog2Social veröffentlicht Blogartikel auf Profilen, Unternehmensseiten und Gemeinschaftsseiten sowie in den Gruppen der angeschlossenen Netzwerke. Um Blog2Social mit den verschiedenen Social Media zu verbinden, klicke bitte auf "Netzwerke".

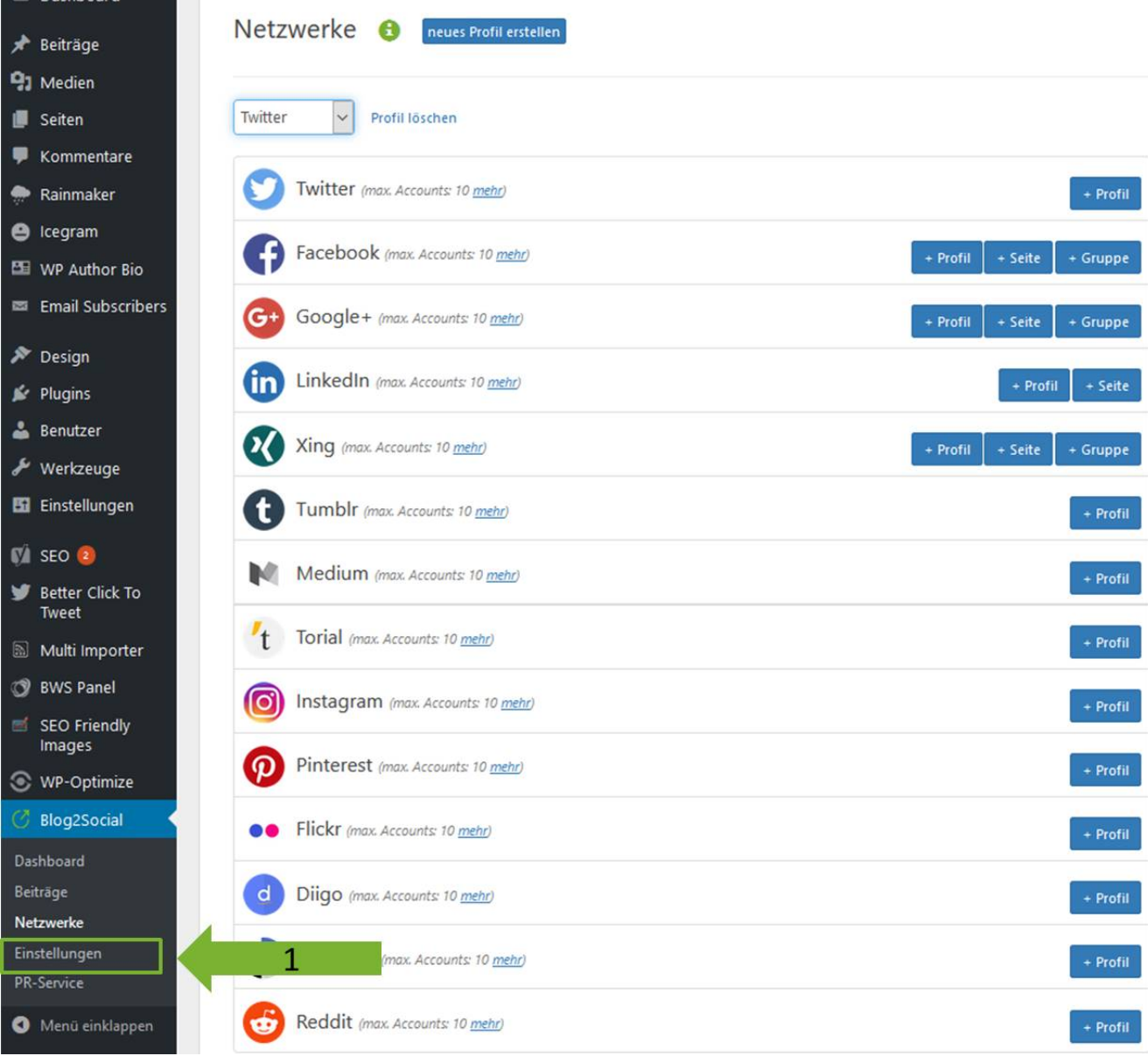

Hier findest Du eine Übersicht über alle Netzwerke, mit denen Du Blog2Social verbinden kannst.

Um Blog2Social mit Deinen Social Media Netzwerken zu verbinden, gehe bitte Seite 1 / 3

**(c) 2019 Blog2Social <kundenservice@blog2social.de> | 13:00 14.10.2019**

[URL: https://www.blog2social.com/de/faq/index.php?action=artikel&cat=2&id=6&artlang=de](https://www.blog2social.com/de/faq/index.php?action=artikel&cat=2&id=6&artlang=de)

## **Autorisierung mit sozialen Netzwerken**

folgendermaßen vor:

- 1. Wähle das Netzwerk aus, mit dem Du Blog2Social verbinden möchtest und
- 2. klicke auf "+Profil", "+Seite" oder "+Gruppe", um das Netzwerk mit Blog2Social zu verbinden.

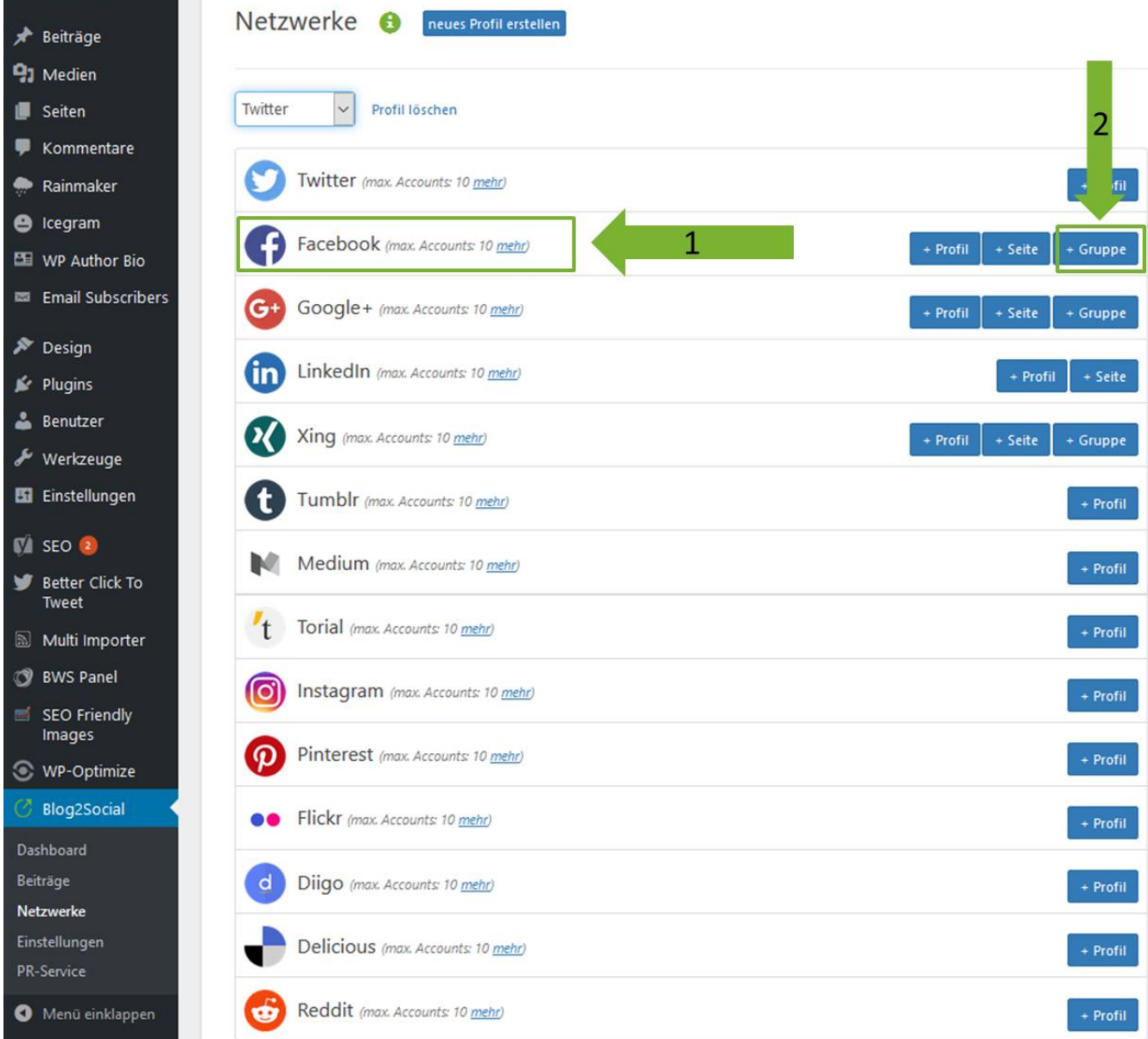

Es öffnet sich ein separates Fenster. Autorisiere hier die Verbindung zu dem Account, indem Du Deinen:

- 1. Benutzernamen und
- 2. Passwort hinterlegst und
- 3. auf "Autorisiere App" klickst, um die Autorisierung zu bestätigen.

Anschließend baut Blog2Social automatisch die Verbindung zu dem von Dir ausgewählten Netzwerk auf.

**Ein Tipp:** wenn Du in einem anderem Tab in dem ausgewählten Profil bereits verbunden bist, autorisiert Blog2Social automatisch die Verbindung zu Deinem

> **(c) 2019 Blog2Social <kundenservice@blog2social.de> | 13:00 14.10.2019** [URL: https://www.blog2social.com/de/faq/index.php?action=artikel&cat=2&id=6&artlang=de](https://www.blog2social.com/de/faq/index.php?action=artikel&cat=2&id=6&artlang=de)

## **Autorisierung mit sozialen Netzwerken**

Netzwerk-Profil. Klicke dafür einfach in der Netzwerk-Vorschau bei dem ausgewählten Netzwerk auf "+Profil" und Blog2Social verbindet sich direkt mit Deinem Profil.

Alternativ kannst Du die verschiedenen Social Media Netzwerke direkt aus der Netzwerk-Vorschau von Blog2Social verbinden. Mehr dazu erfährst Du in unserem Video:

Eindeutige ID: #1005 Verfasser: Blog2Social Letzte Änderung: 2017-03-06 12:34